## **DMP 44 LC • Setup Guide**

The Extron DMP 44 LC Digital Matrix Processor is a compact 4x4 audio matrix processor featuring a digital signal processing (DSP) platform for audio signal routing, processing, and control. The DMP 44 LC features four line level inputs and outputs, all balanced or unbalanced. It offers several audio DSP tools for mixing, routing, and room optimization with quick and intuitive configuration using the DSP Configurator™ Software.

NOTE: For full installation, configuration, and operation details, see the *DMP 44 LC User Guide* available at [www.extron.com](http://www.extron.com).

#### Rear Panel Features and Connections

- 12 VDC power connector **6** RS-232 connector
- 
- 3 Line input connectors  $(1 4)$   $(2)$  Reset button
- $\overline{4}$  Line output connectors (1 4)

#### Installing the DMP 44 LC

- 1. Disconnect power from all equipment.
- 2. (Optional) Mount the unit to a rack or furniture.
- **3.** Connect the audio input. Connect up to four balanced or unbalanced mono line level input devices to line input connectors  $\Omega$  above (see the wiring diagram on the right).
- 4. Connect the audio output. For balanced or unbalanced audio output, connect up to four output devices to line output connectors  $\Phi$  above (see the wiring diagram on the right).
- 5. Connect a control device. Connect a host device, such as a computer, to one of the following DMP 44 LC ports to configure and control the DMP via Simple Instruction Set (SIS™) commands.
	- $RS-232$  port (rear panel)  $-$  Connect a host device to the Tx, Rx, and  $\frac{1}{2}$  (ground) pins of this 6-pole captive screw connector  $(G)$ ). The default baud rate for this port is 38400 baud, 1 stop bit, no parity, 8 data bits, and no flow control (see the wiring diagram on the right).
	- Config port (front panel) Connect a USB cable (USB-A to Mini-B) between a USB port on your computer and this port  $(1)$  on the front panel illustration shown on the right).

Digital input connector. Up to three configurable input ports (see  $\circledcirc$  on the rear panel diagram) allow connection to various digital devices including motion detectors, alarms, buttons, photo (light) sensors, and temperature sensors. This connector shares a

 $\frac{3}{16}$ " (5 mm) MAX. **Do not tin the wires!** RS-232  $\ddot{}$ 1 DIGI I 2 3

ground pin with the RS-232 connector (see the wiring diagram above). Both the RS-232 and digital input connectors may be used simultaneously by using a 6-pin captive screw connector with two wires sharing the same ground connector (see the diagram on the right).

- 6. Reset button. The recessed reset button is used to access various modes of resets. The green power LEDs on both the front and rear panels indicate the reset mode that was accessed. The reset modes are detailed in the user guide.
- 7. Connect power to the DMP 44 LC by connecting the included 12 VDC external power supply to the rear panel power connector (see  $\Phi$  in the rear panel diagram). The wiring diagram is shown on the right.

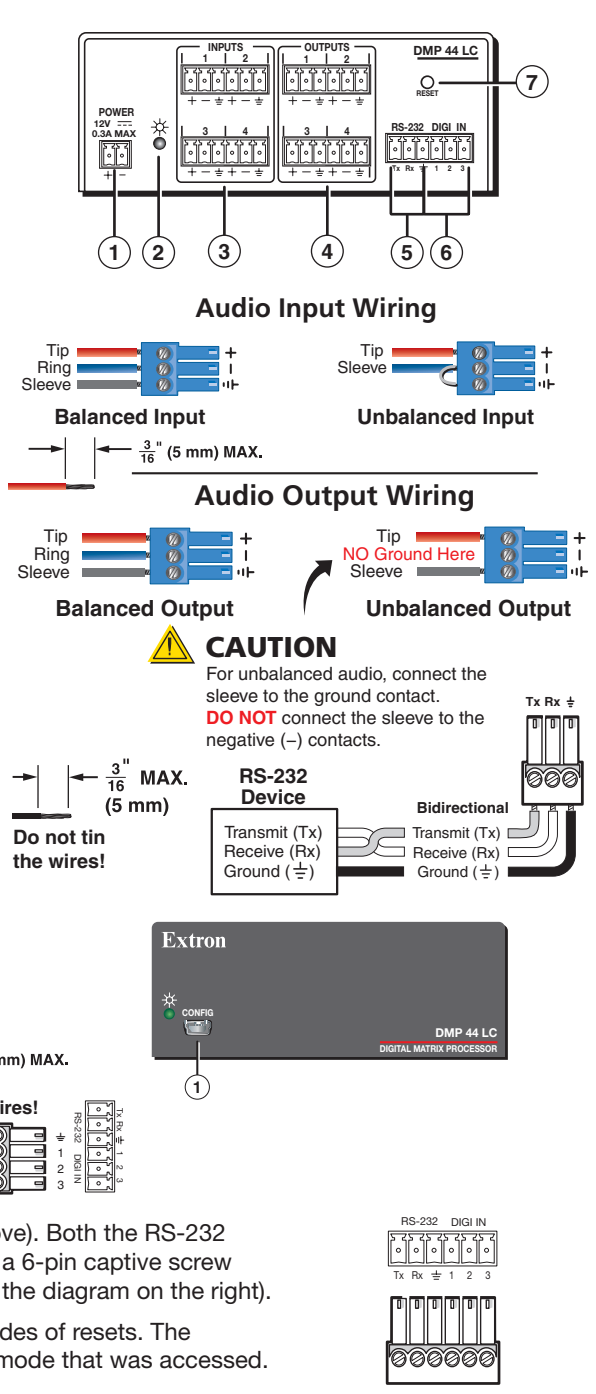

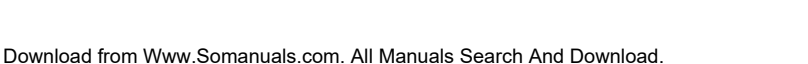

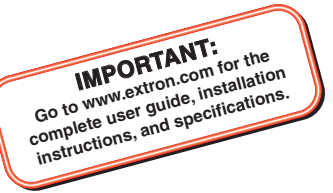

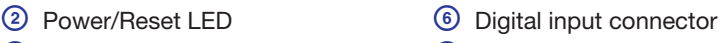

**stron Electron** 

- -
	-

# DMP 44 LC • Setup Guide (continued)

8. Install the software. There are no hardware controls for the DMP 44 LC. All configuration and control is done via software. Download the control software, DSP Configurator, from the Extron website at www.extron.com. The control software help file contains all operation descriptions.

### Software and Manual Download from the Website

There are no hardware controls for the DMP 44 LC. All configuration and control is done using DSP Configurator. Install DSP Configurator on a PC running Microsoft® Windows® 2000 or later. For full details about computer requirements, see the *D*M*P 44LC User Guide* at <www.extron.com>.

- 1. Using any internet browser, go to **www.extron.com**.
- 2. From the Extron home page, select the DMP 44 LC from the **Product Shortcuts** drop-down menu.
- 3. Select the **Downloads** tab on the DMP 44 LC product page.
- 4. Select the User Guide from the list of available documentation and click on it to either view or download it to the hard drive for future reference.
- 5. To download the control software, on the **Downloads** tab select **DSP Configurator**.
- 6. The link navigates to the selected software download page. Fill out the form, then download the software to the hard drive.

NOTE: On the first installation of DSP Configurator, the USB driver loads automatically. Follow the on-screen instructions. Once the USB driver has loaded, DSP Configurator continues to load.

By default, the program installs in C:\Program Files\Extron\DSP Configurator and an icon is placed on the desktop.

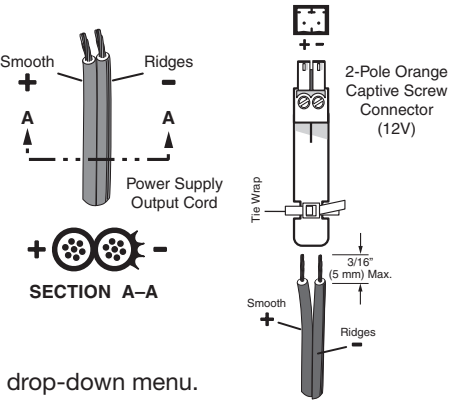

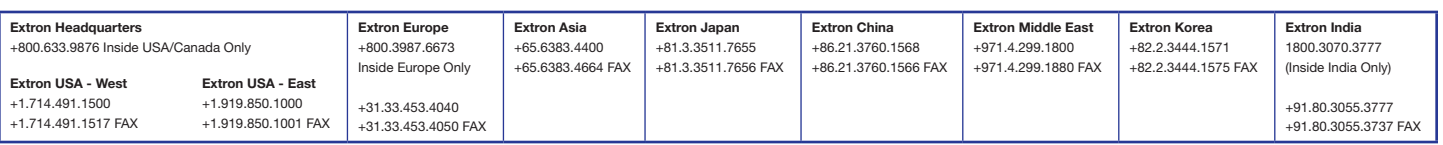

© 2013 Extron Electronics All rights reserved. All trademarks mentioned are the property of their respective owners. **WWW.extron.com** 

Free Manuals Download Website [http://myh66.com](http://myh66.com/) [http://usermanuals.us](http://usermanuals.us/) [http://www.somanuals.com](http://www.somanuals.com/) [http://www.4manuals.cc](http://www.4manuals.cc/) [http://www.manual-lib.com](http://www.manual-lib.com/) [http://www.404manual.com](http://www.404manual.com/) [http://www.luxmanual.com](http://www.luxmanual.com/) [http://aubethermostatmanual.com](http://aubethermostatmanual.com/) Golf course search by state [http://golfingnear.com](http://www.golfingnear.com/)

Email search by domain

[http://emailbydomain.com](http://emailbydomain.com/) Auto manuals search

[http://auto.somanuals.com](http://auto.somanuals.com/) TV manuals search

[http://tv.somanuals.com](http://tv.somanuals.com/)